**Sierra View Medical Center Kronos Scheduler User Guide** 

### **Access Kronos**

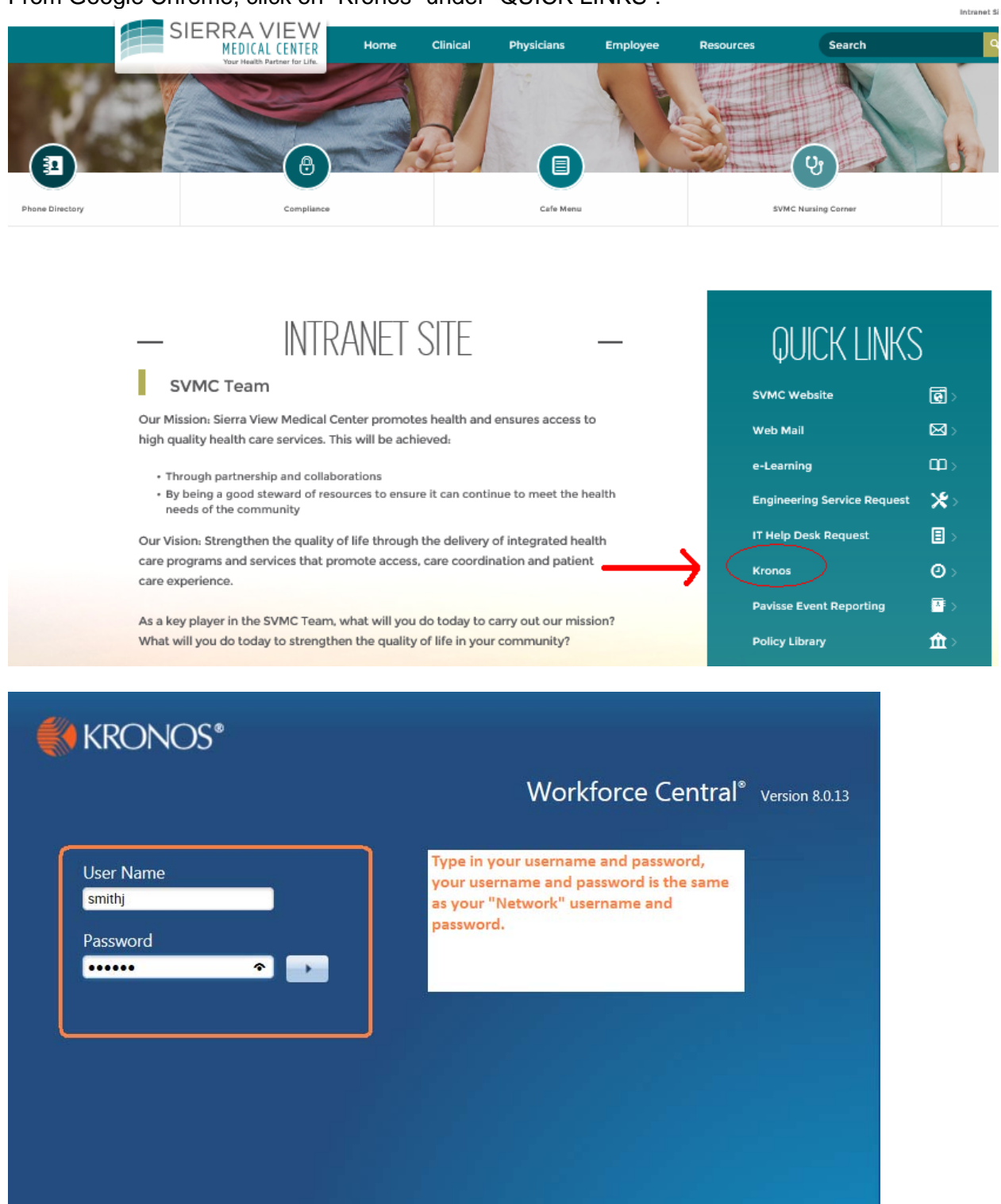

From Google Chrome, click on "Kronos" under "QUICK LINKS":

# **Looking Up an Employee**

Go to "**My Genies**" and click in "**Quickfind**" type in the last name of the employee and then click on the magnifying glass in order to search for the employee..

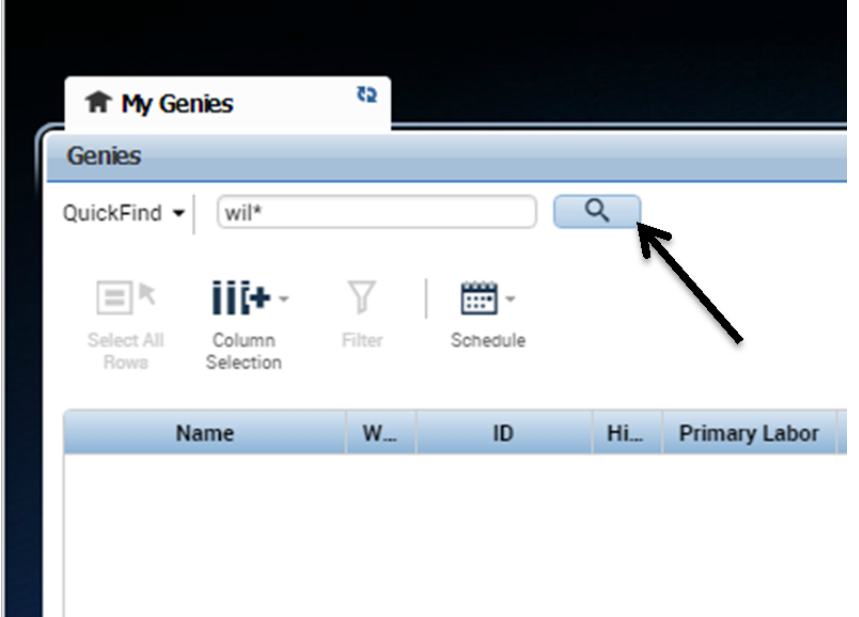

Once you have clicked on the magnifying glass you will be presented with a list of employees. Select the employee, then at the top right corner click on "**Go To**":

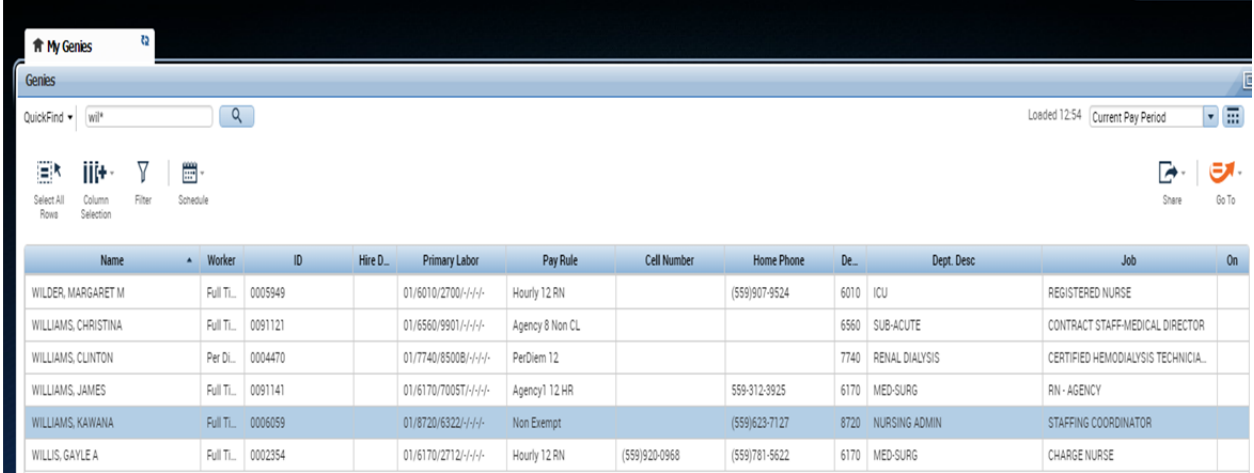

Once you click on "Go To" you will then be presented with a list of options. To view an employee's schedule, click on "**Schedule Planner"**

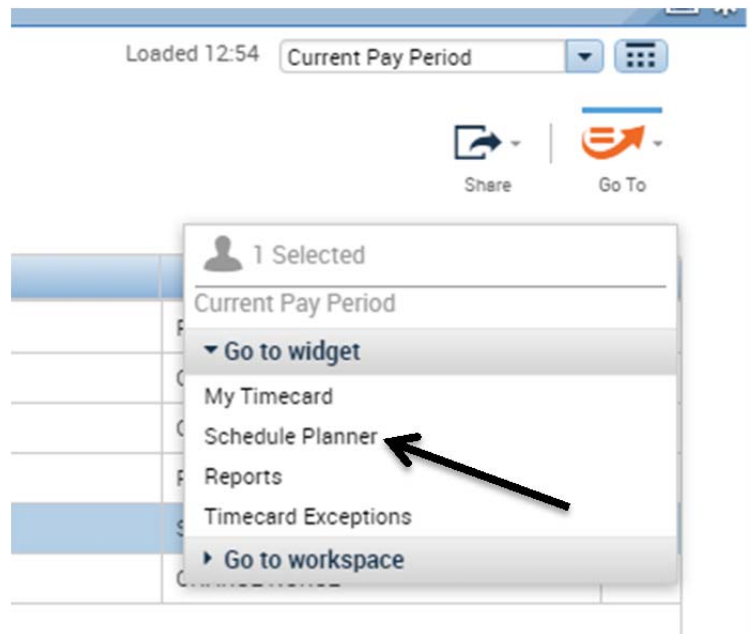

Once you click on "**Schedule Planner**" you will then be able to view the employee's schedule.

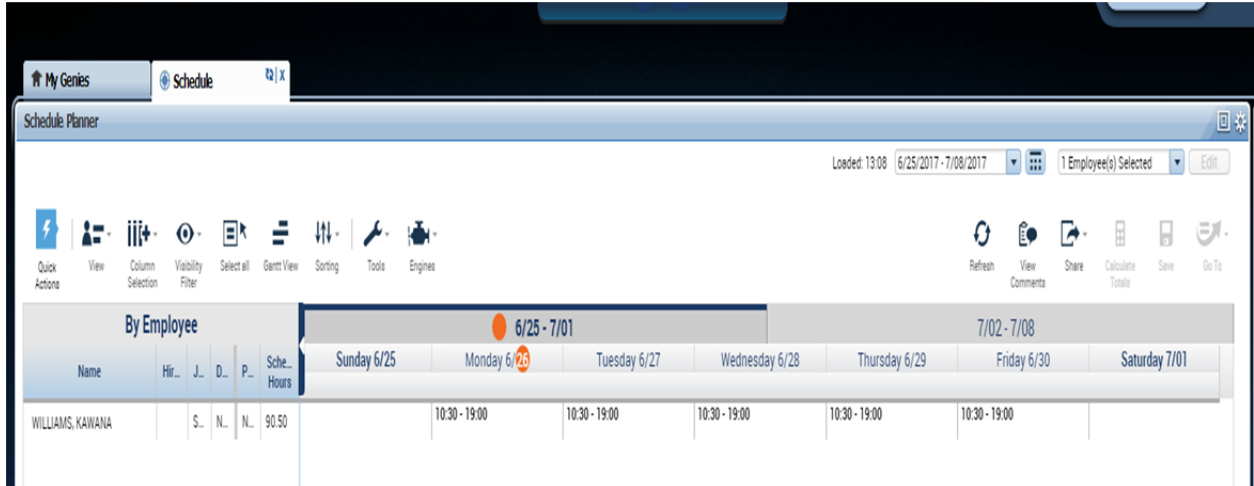

# **Documenting Absences**

There are 3 steps to documenting absences in Kronos, all three steps are an **extremly** important part of our timekeeping process and are mandatory to do on every single call in.

### **Step 1:**

The first step is to go to the Employees schedule that is going to be absent. Right click on the date of the absence when you right click on the date a list of options will come up you will then click on the *Delete* option.

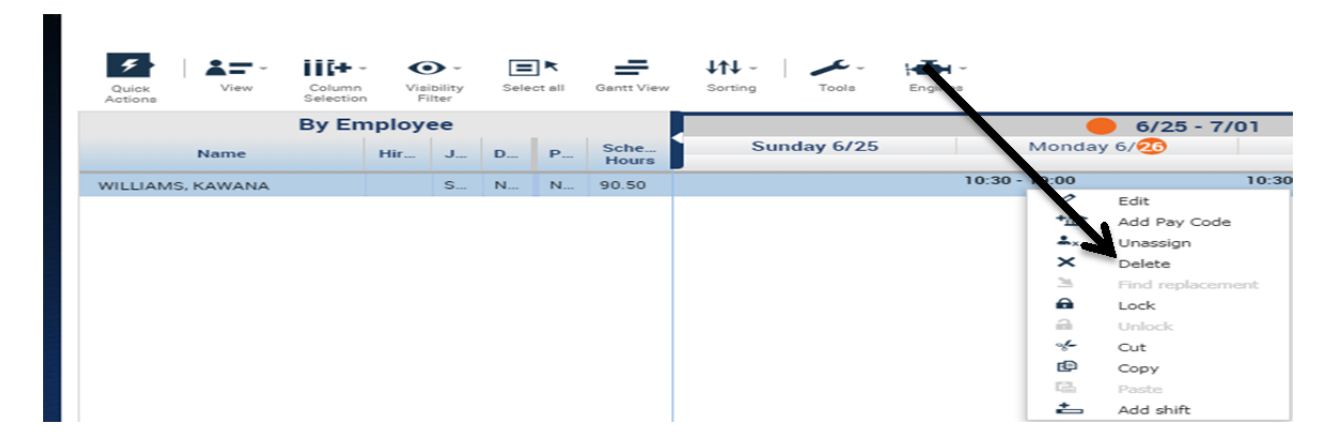

### **Step 2:**

Once you delete the shift you will then need to right click on the date of absence again, once you do that you will again get a list of options in which you will then click on *Insert Shift Template.* 

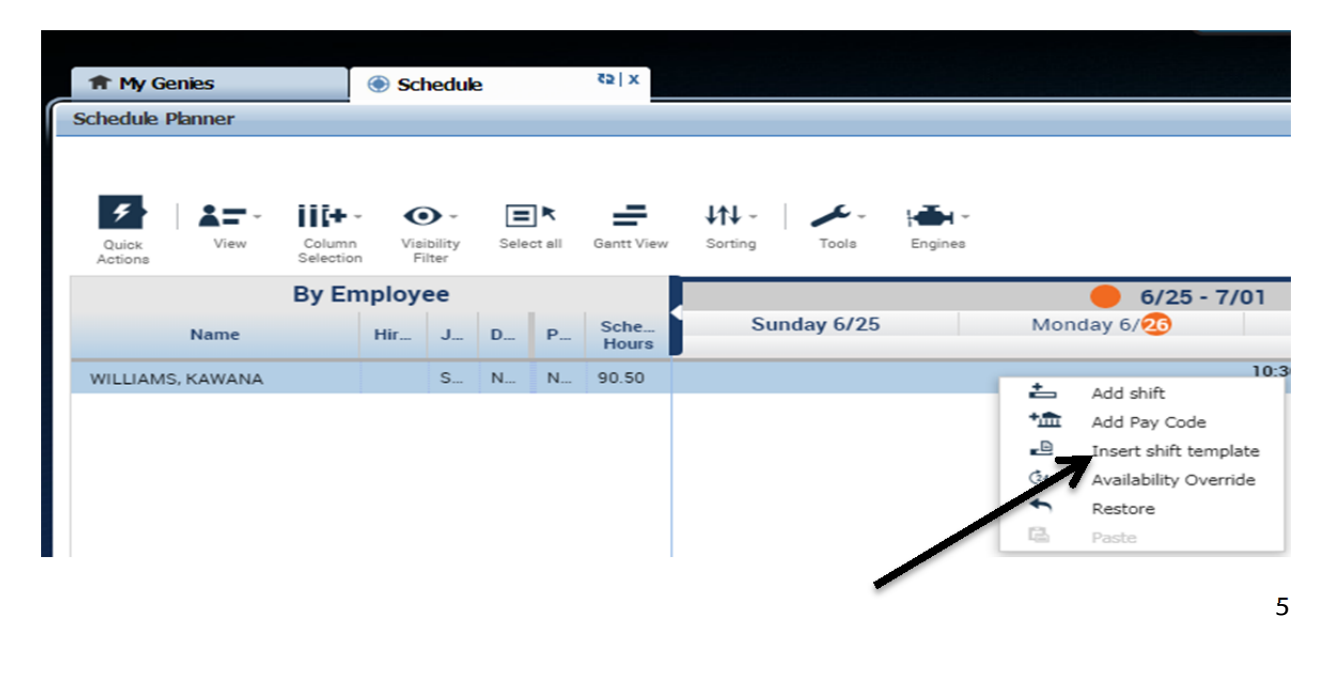

After clicking on *Insert shift template* you will see the following screen. From this screen you can either start to type in the absence code you are looking for or scroll down the list until you find the one you are looking for. Once you click on the shift template you would like it will automatically add the information on to the employess schedule.**NOTE:** The two codes that are used are Absent day for day shift and Absent noc for night shift

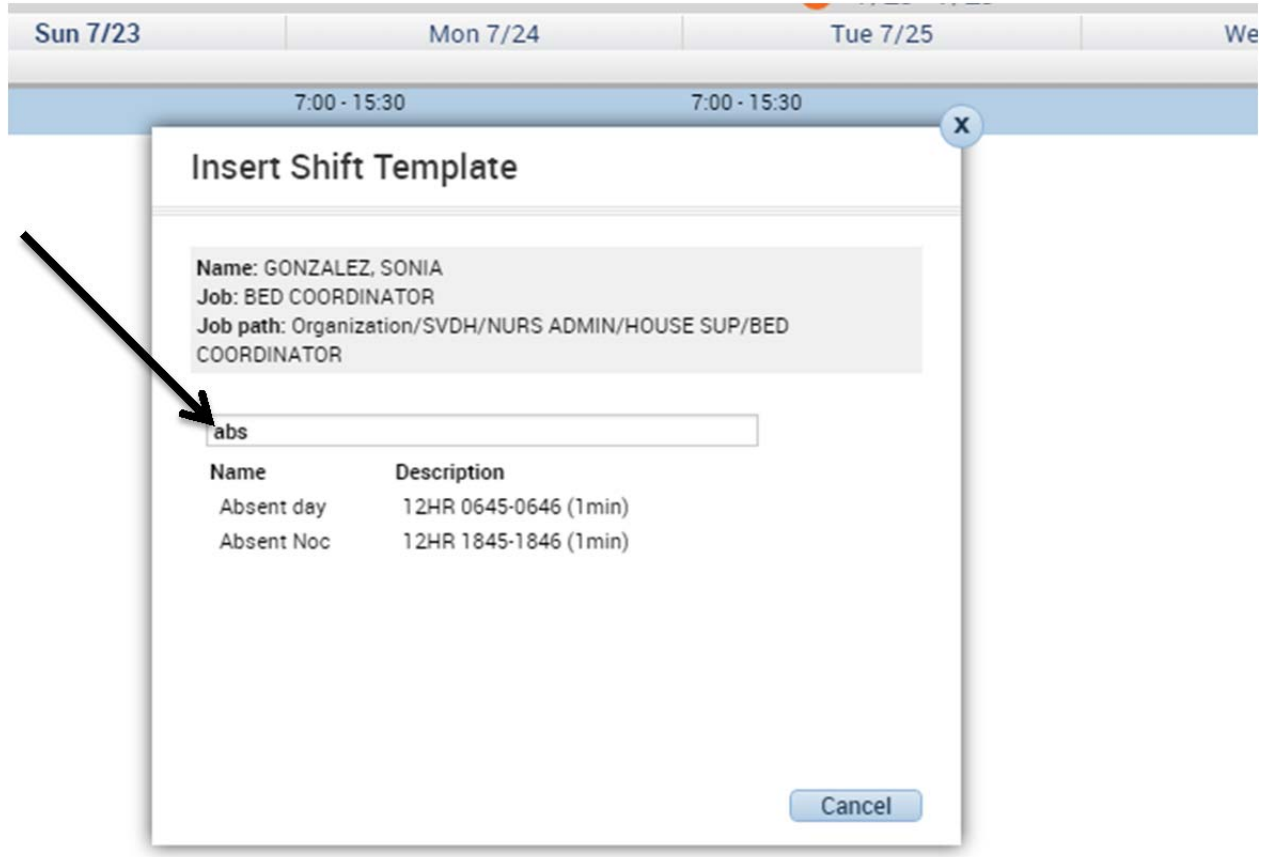

### **Step 3:**

Once you have inserted the shift template you will then need to right click on the date of absence again, once you do that you will again get a list of options in which you will then click on *Add Pay Code.* 

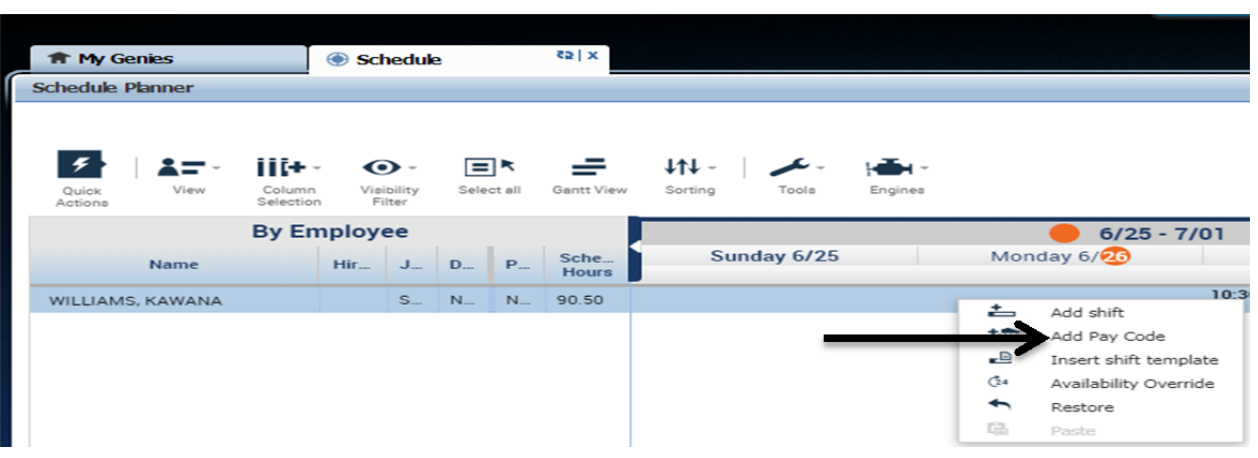

Once you click on add *paycode* another screen will come up prompting you to add some additional information. You will need to add all of the required fields. Click apply and then ok again and then save. **NOTE**: For all call ins we use the pay code absent and absent only

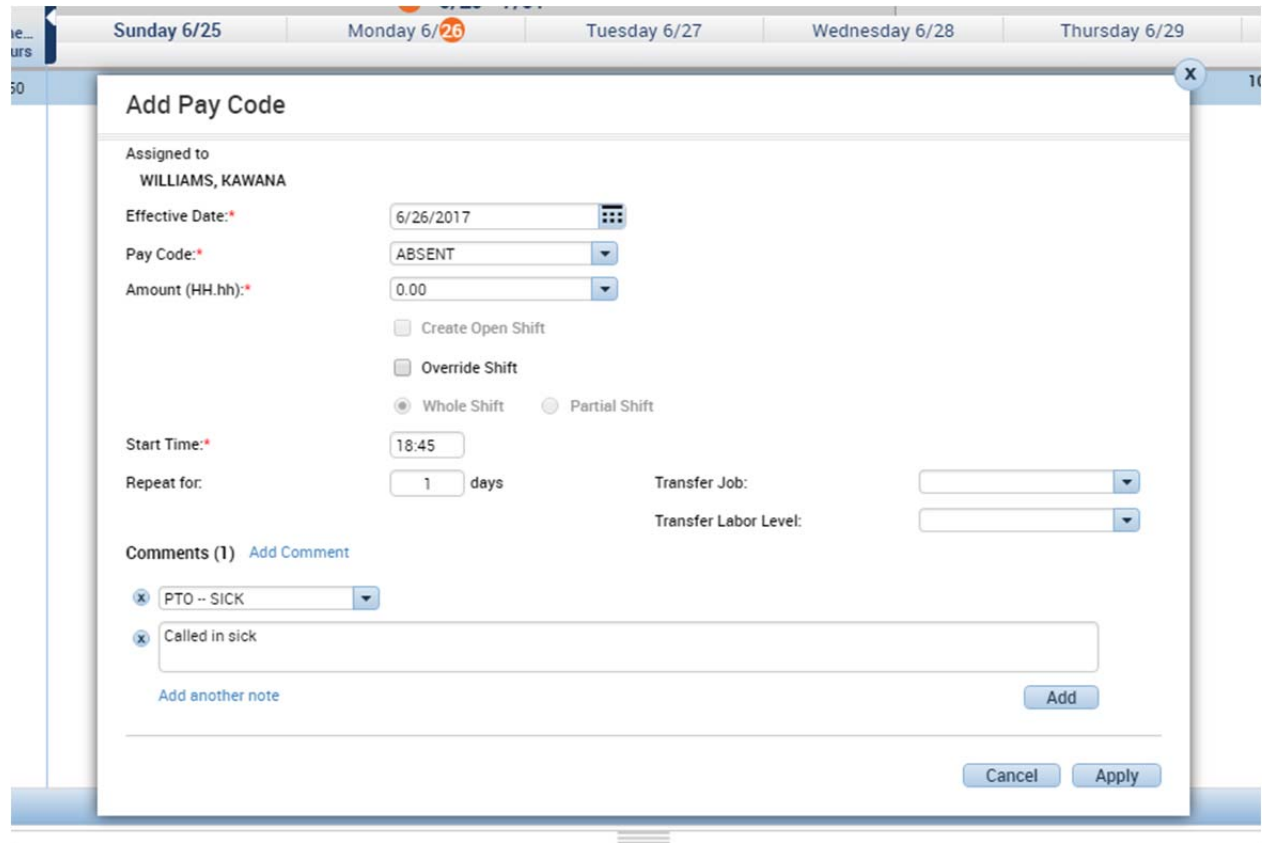

Once you enter all of the information on the Add Pay Code screen, you will then click on apply, and then you will need to save all of the information that you just entered. **NOTE:**  When adding information on the Add Pay Code screen make sure that all boxes are unchecked.

Save is located at the top right corner of the screen.

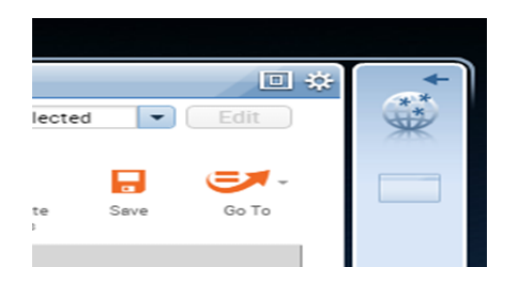

Once you have completed both steps the day that the employee is going to be absent should look identical to the picture below.

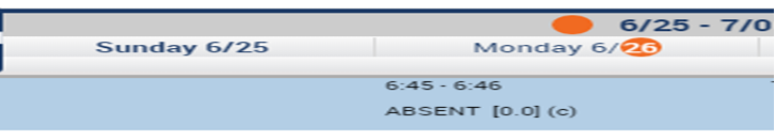

**\*NOTE\*** Additional steps to call-ins would be to **send a text message** to the group of managers and directors. Also to cross off the employees name on the dailies, as well as call the unit that the employee is scheduled to work on and notify them of the call in and call in reason.

### **\*\*ALL steps must be followed on every call-in\*\***

## **Transferring Employees to other units**

There will be times where you may have to move someone from their home department to another department. In order to do this you would need to double click on the shift that you want to transfer. Once you double click on the shift a box will come up. Once that box comes up you will see three boxes that are empty. Those are Job Transfer, Labor Level Transfer and Work Rule Transfer.

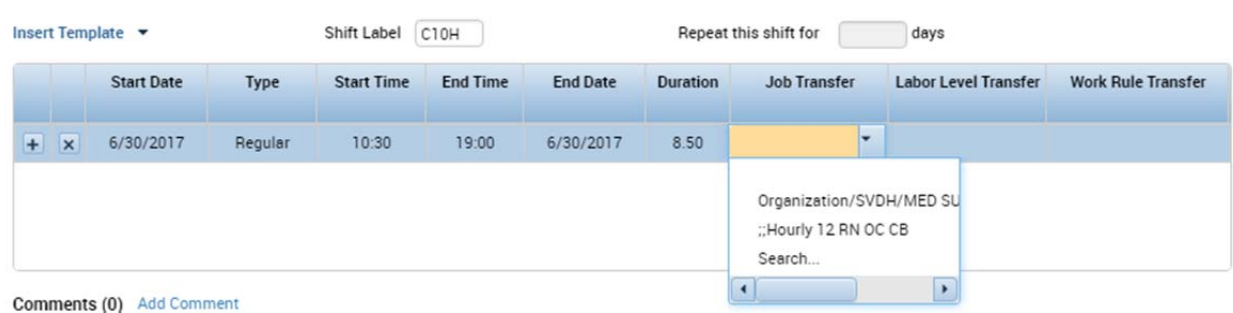

Each one of those empty boxes has a drop down that you can use to search for the department, Job, and work rule (example: education, in-service, on call).

Once you click on search under job transfer the following screen will come up here is where you will transfer the employee to another department.

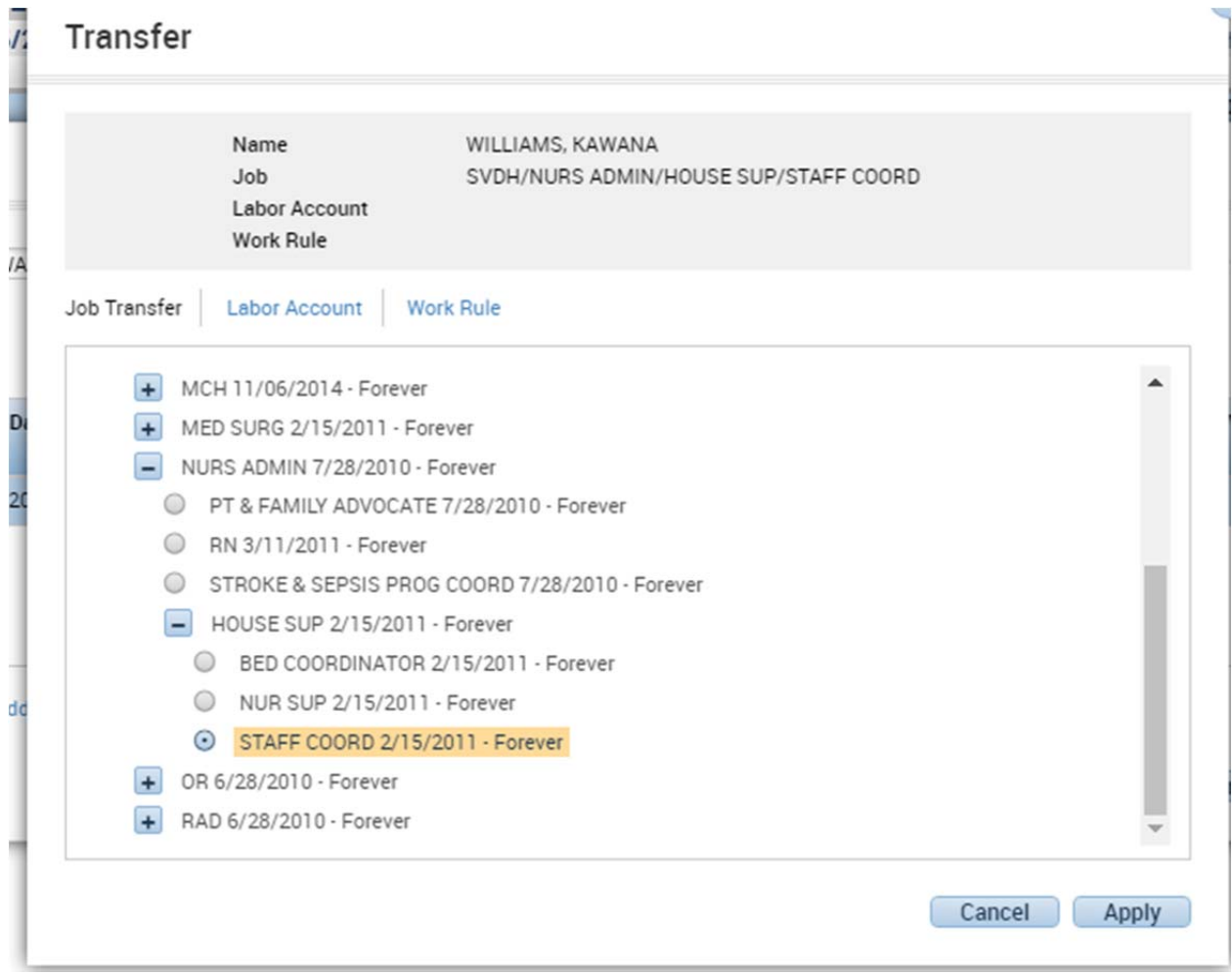

Once you get to this screen you will then select the department that the employee will be working in as well as their job role.

### Transfer

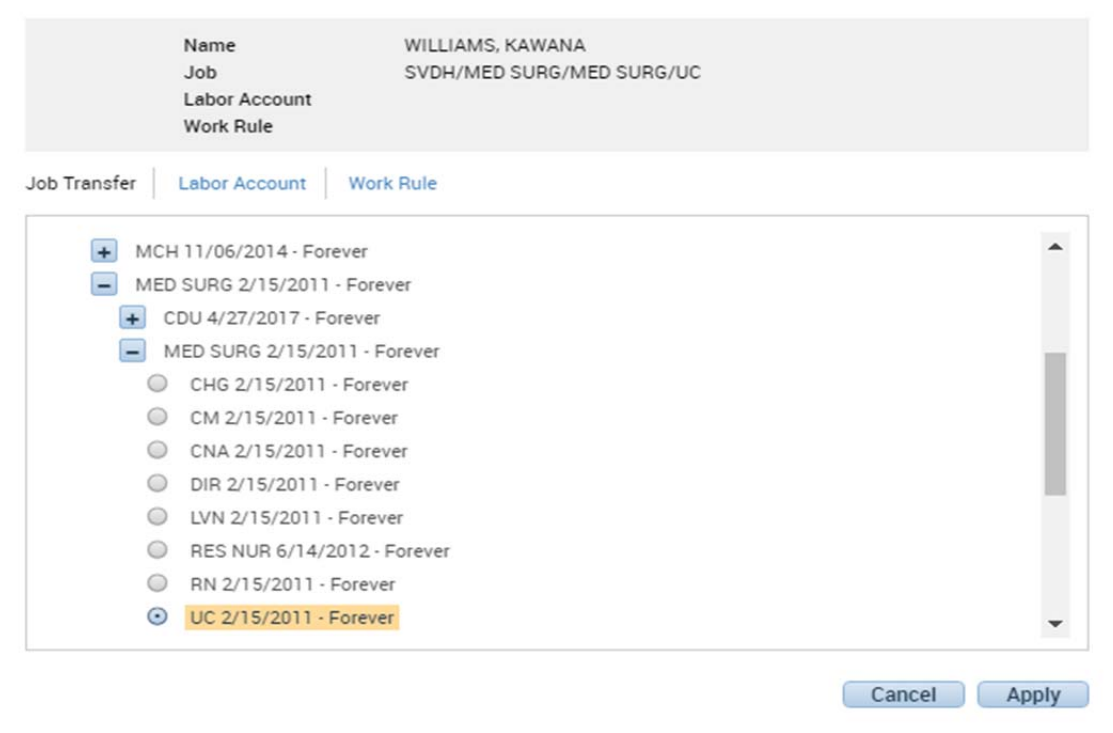

 Once you have selected the department and job role you will then click on *Labor Account.* Once you click on *Labor Account* you will click on the department list and select the correct department that the employee will be working in.

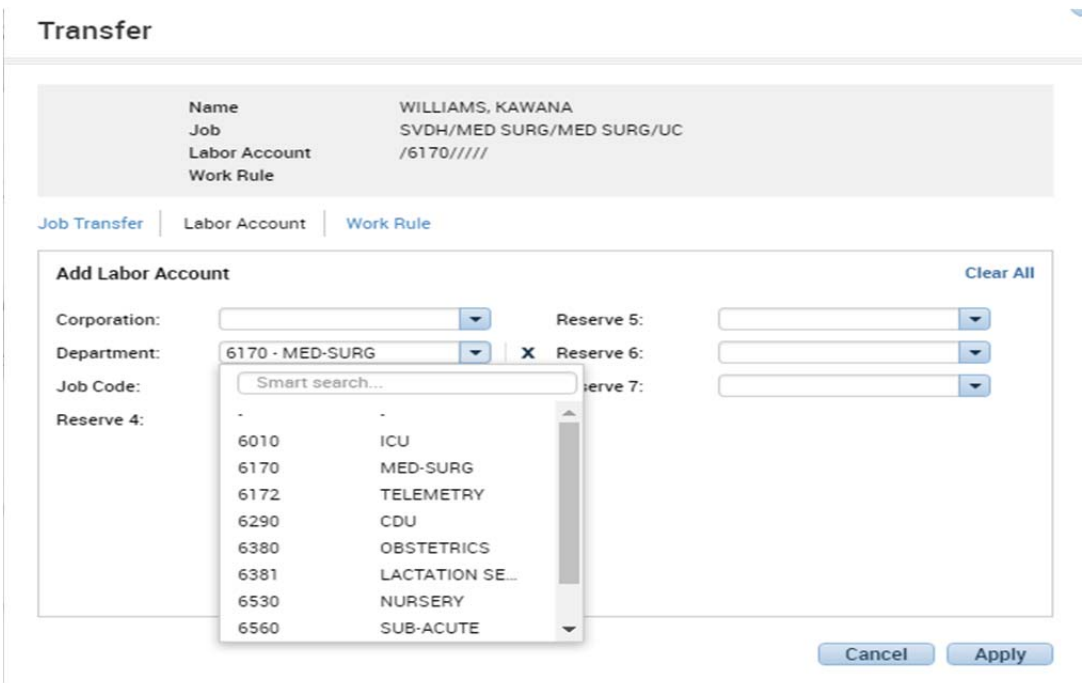

Once you have selected the correct department you will then click on work rule in the same screen and select the appropriate work role (Hourly RN Default, Hourly 12 In service)

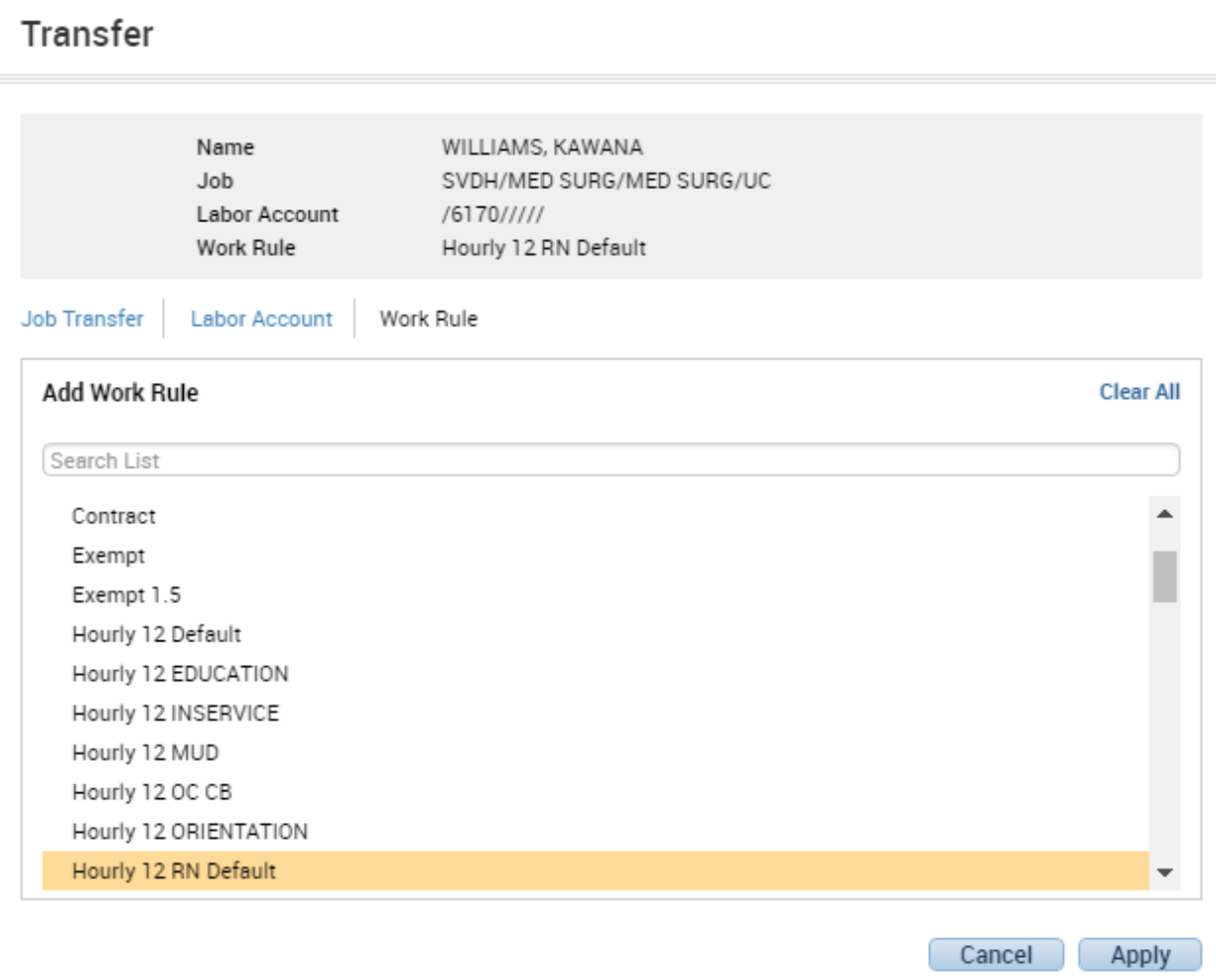

Once you have selected all of the appropriate information you will then click on *Apply.* Once you click on *Apply* your screen should resemble the following.

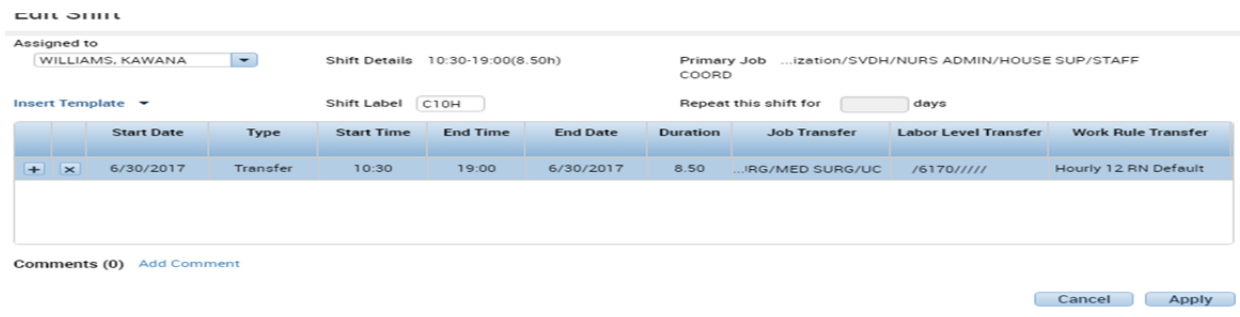

÷

# **Placing an Employee on call**

In order to place an employee on call you will need to right click on the employees shift and select *delete*. Once you delete the shift you will then right click on that same day and click on *add shift.* Once you click on add shift you will then click on *insert template*  and then search for ON-CALL for day shift or ON-CALLn for night shift.

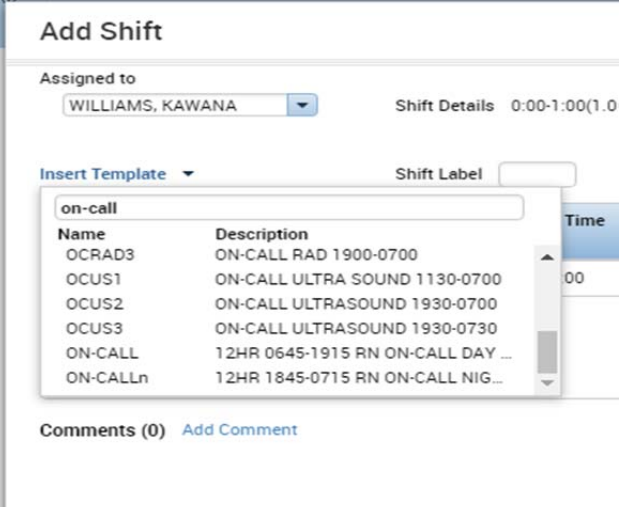

Once you click on the appropriate shift template the screen should look like the following. You will then click on apply and then save.

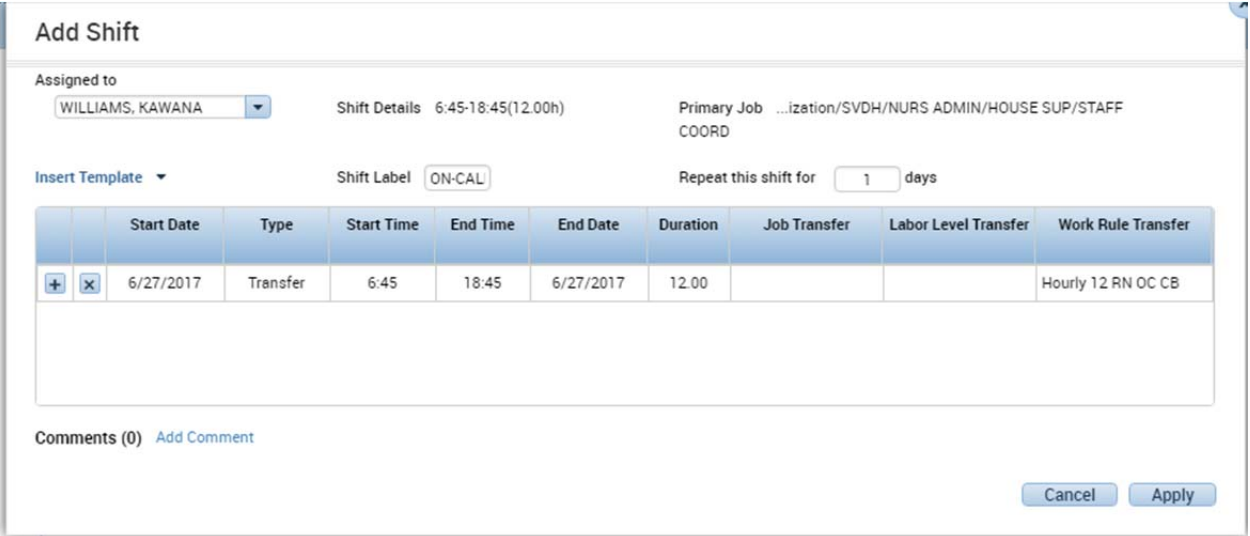

Once you have clicked on apply and then saved your changes. The following screen is what your changes should look like in the scheduler

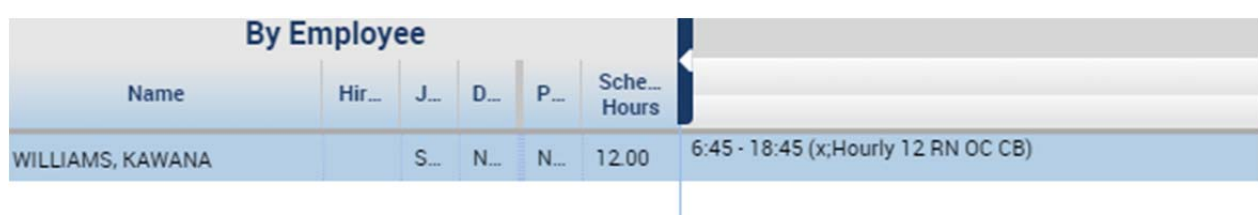

# **Calling an Employee in that has been placed on call**

There may be times where you will have to call in, an employee that has been placed on call at the start of their shift. In order to do that you will need to right click on the on call shift and then click on edit. Once you click on edit you will see the following screen.

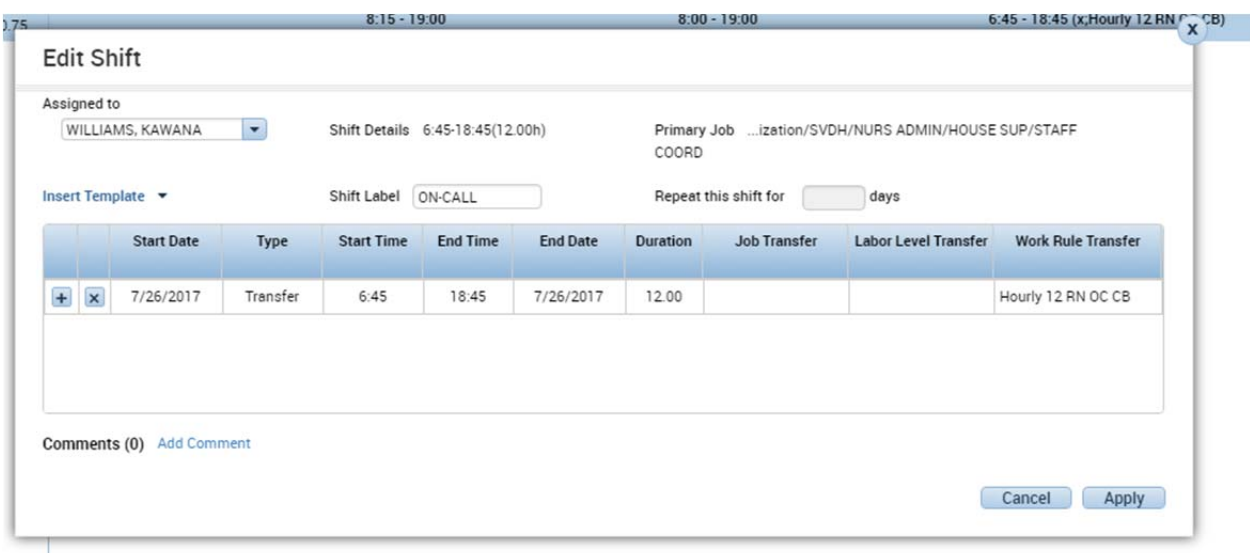

From this screen you will then manually update the end of the employees on call shift. The end time will be 30 mins after the time that you called the employee to come in to work. For example if you called an employee at 7:30 am to come to work you will end their on call shift at 8:00am.

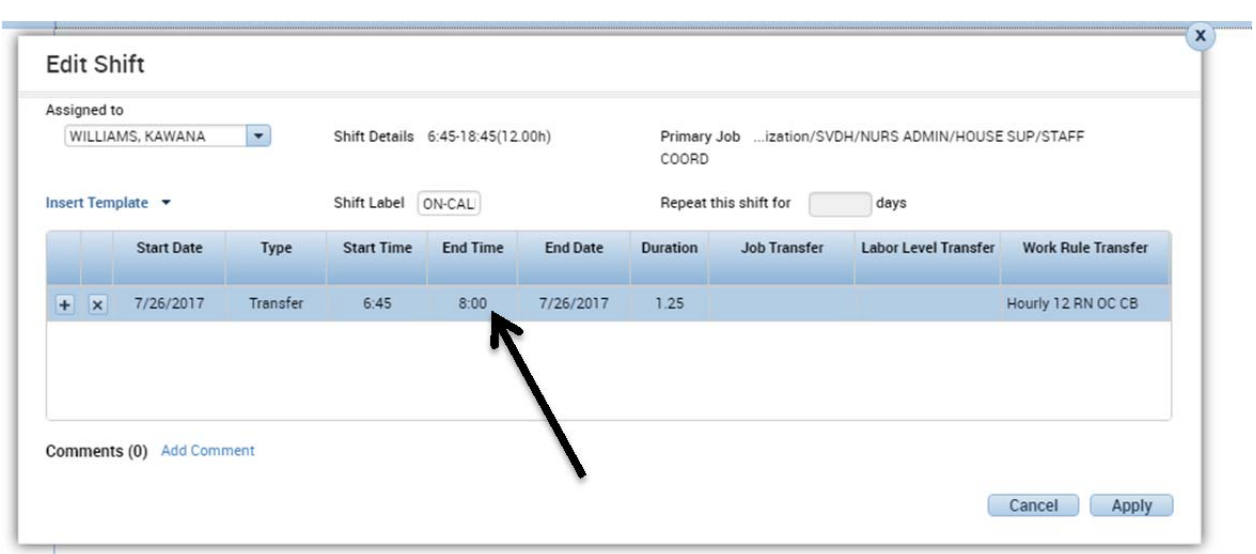

Once you have manually edited the employees on call shift end time you will then click on apply. Once you click on apply it will automatically update the information on the schedule. You will then need to right click on the date and time and click on *add shift*. Once you click on *add shift* the following box will appear. You will then and in the new start time and end time of the employees shift and then click on apply and then save.

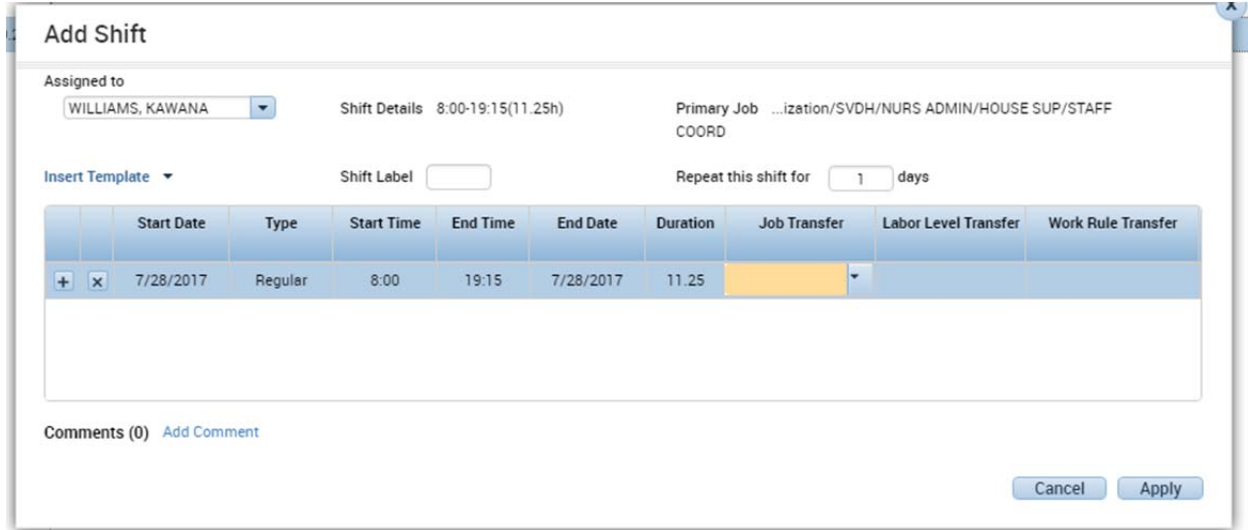

### Once you have completed both steps the employees schedule for that day should look like the following

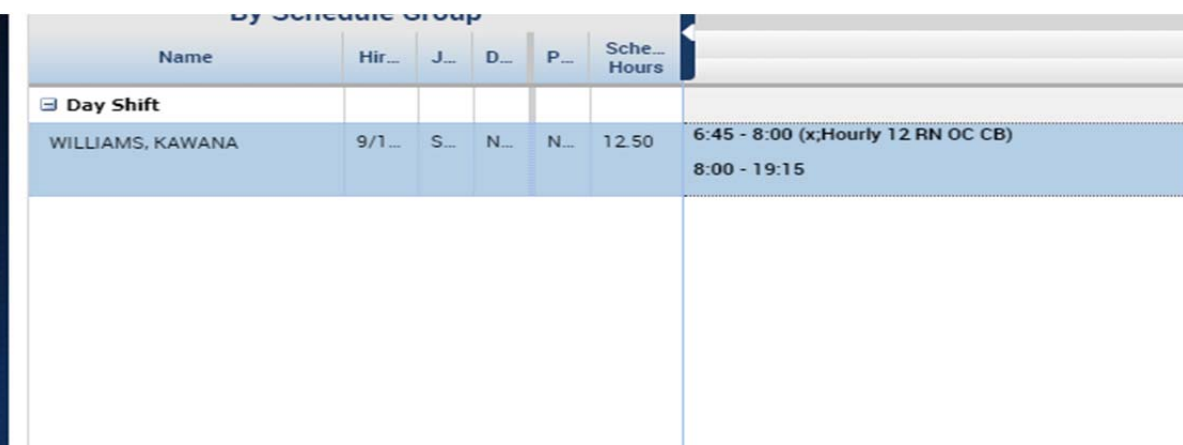

# **Printing Dailies**

You will print the dailies every day at **1300** for the next day's staffing. In order to do that you will need to go to the *my genies* tab in Kronos.

Once you click on the *my genies* tab on the right hand side you will see numerous different tabs, you will want to click on the tab that says *reports*.

Once you click on the *reports* tab on the left hand side you will again see another list of options. The option that you will need to click on is *scheduler*.

Once you click on the *scheduler* option it will expand out another list of options. The option that you are going to choose depends solely on which unit you are trying to print dailies for. The only dailies that the staffing office prints are Med Surg, CDU, Tele, ICU, Flt PL and ED.

Staffing by Zone= use for CDU, Tele, ICU & FIt PL, FBC

Staffing By Zone(custom)= Med Surg

Workload Shift Daily= Use for Emergency Dept and Urgent Care only

After you decide what unit you want to print you will then click on the *people* tab and choose *selected locations*. Once you click *selected locations* then click the blue *select* button.

Once you click on *select* another box is going to come up. Once that box comes up click *clear all* on the bottom of the screen. Doing this insures that you are only going to receive information about the department that you picked specifically.

Once you *clear all* you can then click on the "+" symbol which will then bring up the list of all nursing departments here in the hospital

At this point you can then choose which ever department you would like to print. Once you select the correct unit you would then click ok once you click ok, on the top left corner you will see a tab that says *Run Report*. You will then click that tab and your report will be generated

Once you have clicked on *Run Report* in order to view the dailies you would need to click on the *Check Report Status Tab.* Once you click on that tab you will be able to see all of the reports that you have ran as well as if they are finished be generated. Once it is done being generated you will see that it says completed in the status.

Once the dailies are completed you would then highlight the report and click *view report*. Once you click *view report* it will bring up the dailies for you. You will then print the dailies and fax them to the appropriate unit.

**\*NOTE\*** When printing the dailies on Friday's they must be printed from Saturday to Monday. In the event that a holiday falls on a Monday the dailies will be print from Saturday to Tuesday

# **Viewing the Schedule**

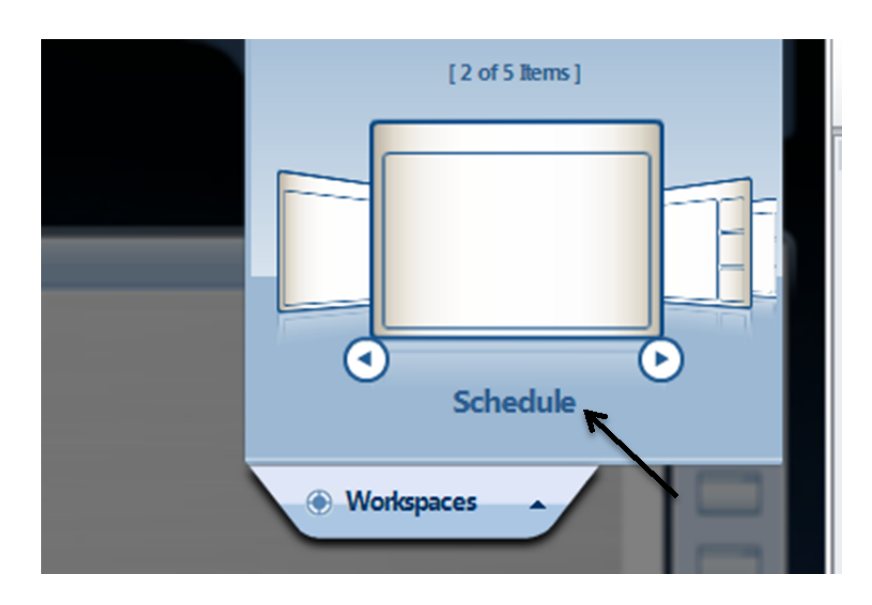

In order to view your department's schedules you will need to go to the "*schedule"*  widget in your work spaces

Once you click on the "*schedule*" widget you will see the following screen

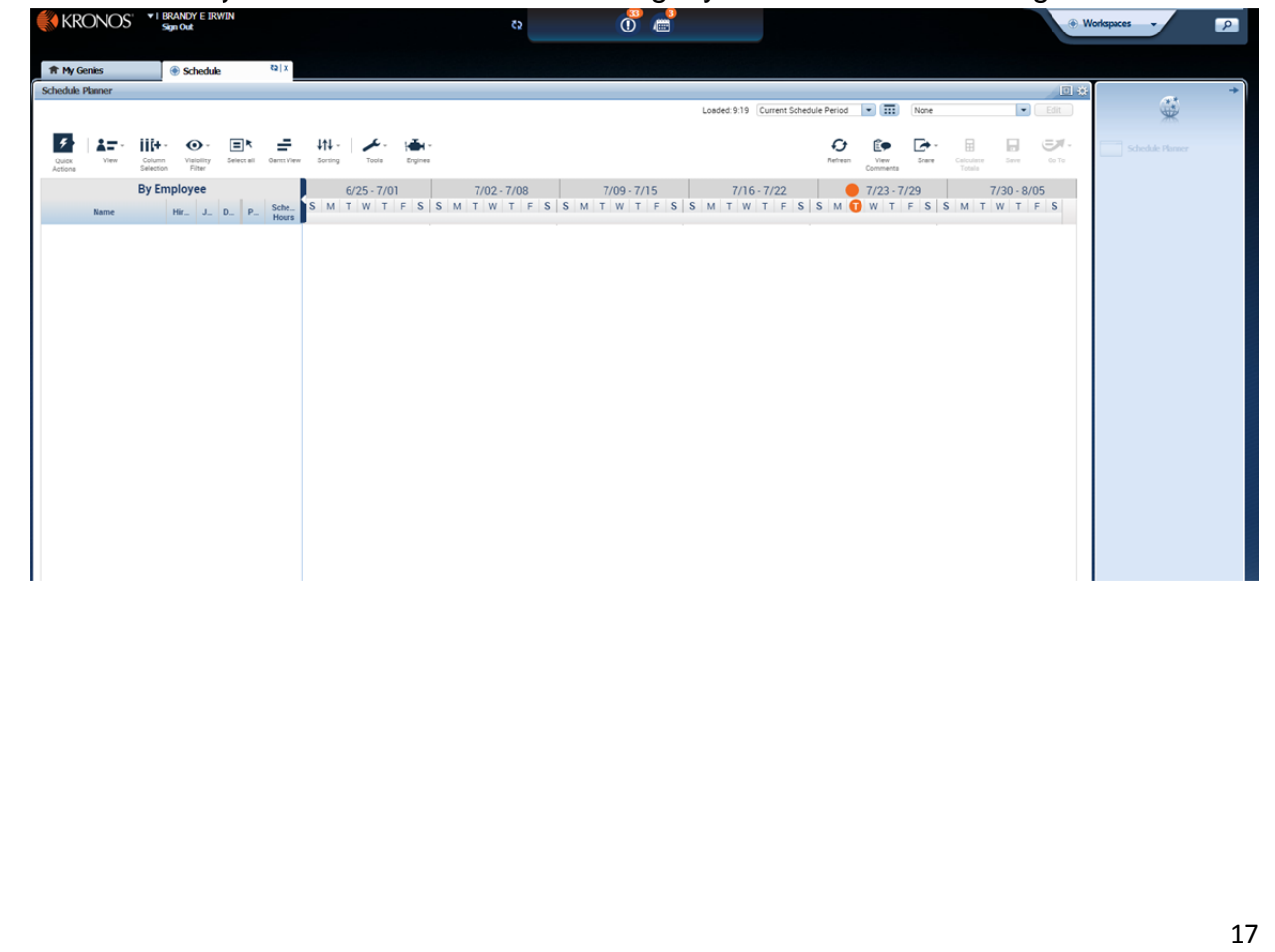

In order to access your specific departments you will need to click on the drop down box directly next to the schedule time frame.

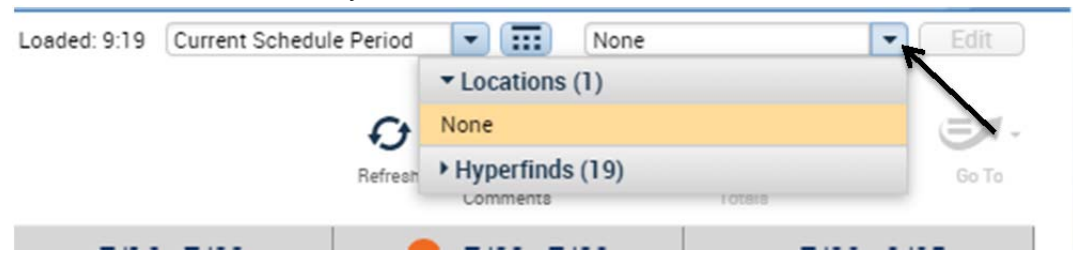

Once you click on the drop down box you will be presented with "*Hyperfinds"* which is a list of departments within the hospital that you actually have access to in Kronos. The following picture is what you will see once you actually click on the "*Hyperfind".* 

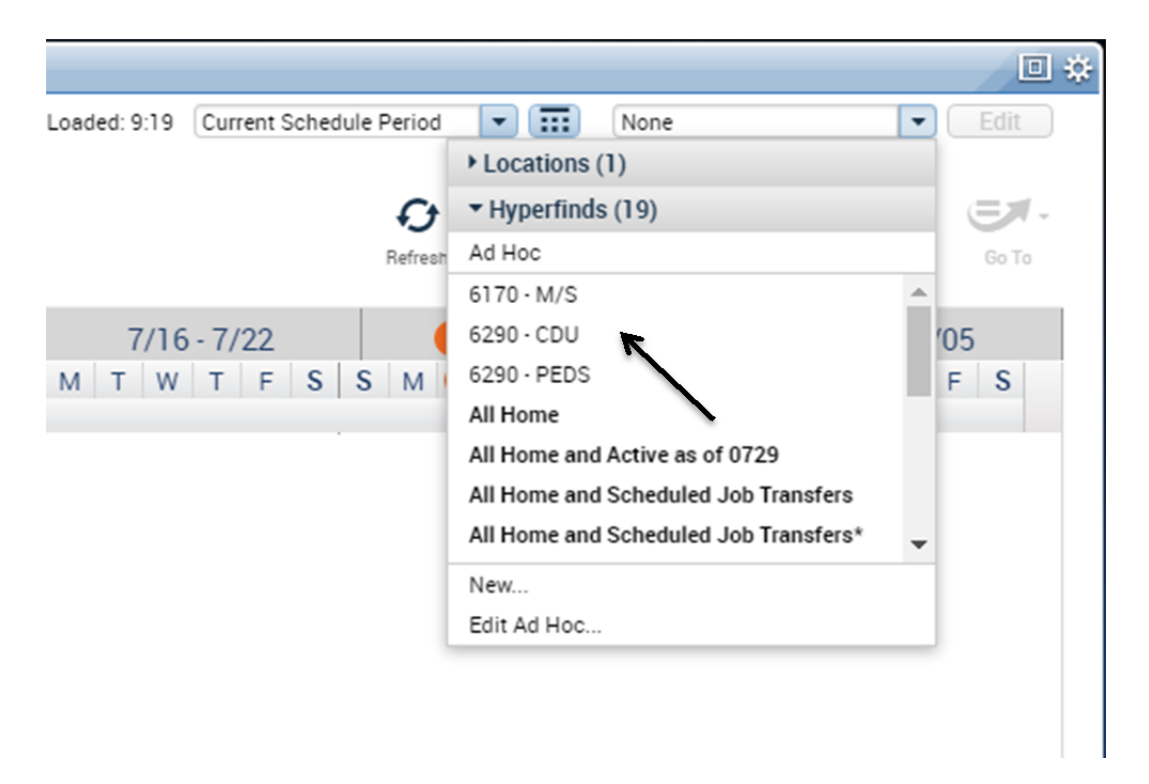

Once you click on the desired department the schedule for that department will then show up like such

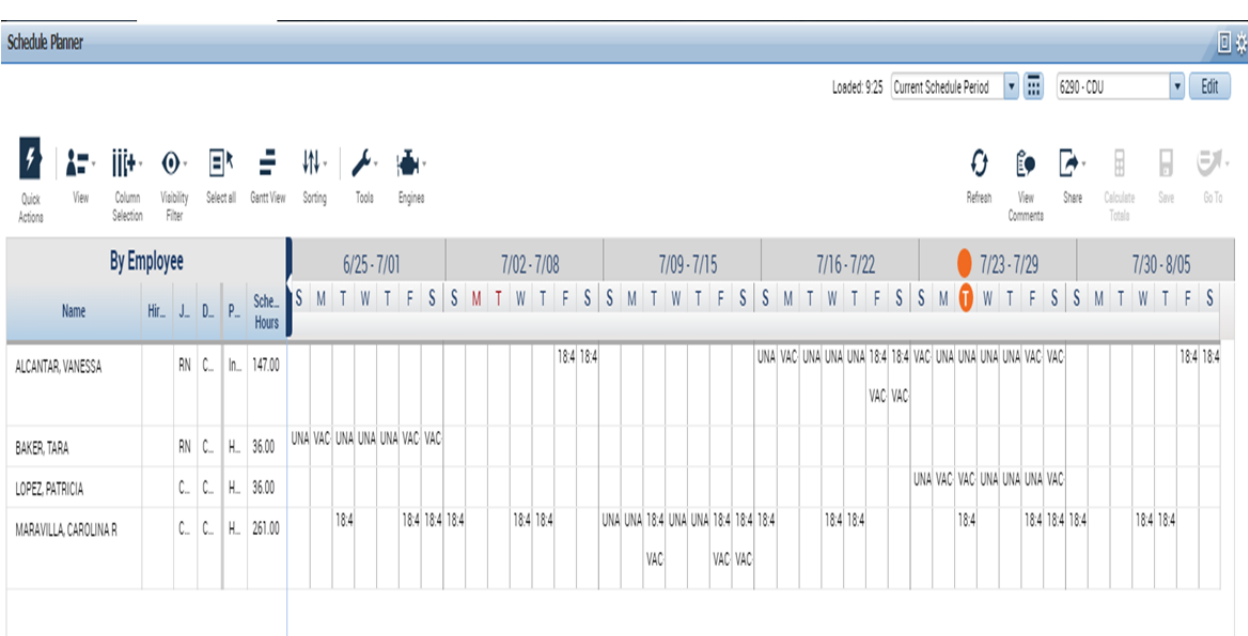

You can change the time frame that you would like to view the schedule a couple of different ways. You can click on the time frame drop box and select from the list of timeframes like such.

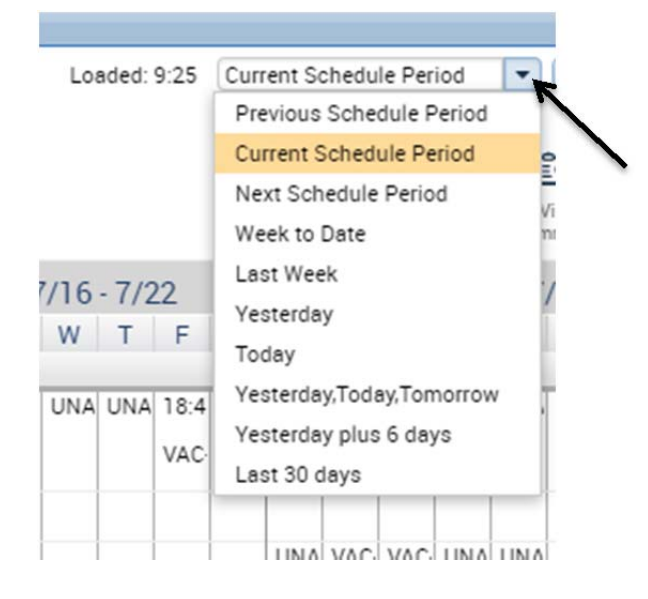

Or you can click on the calendar next to the time frame box and put in your desired time frame.

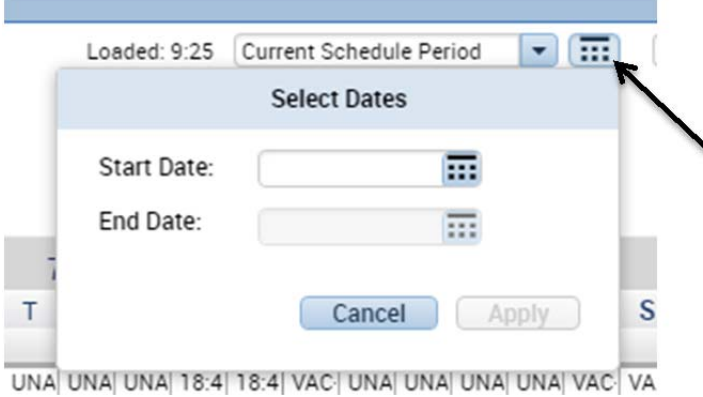

# **Creating a Schedule**

Once you have selected the correct time frame for your schedule you will now start to create your schedule. One of the first steps to creating a schedule is adding a shift this can be done a few different ways, by adding a *Shift Template* or *Adding a shift.* 

# **Adding a Shift Template**

In order to add a "*shift template"* you will need to right click on the individuals name and desired date that you would like to add. Once you right click on the individual you will be present with a list of options. The option you will want to click on is "*Insert shift template".* 

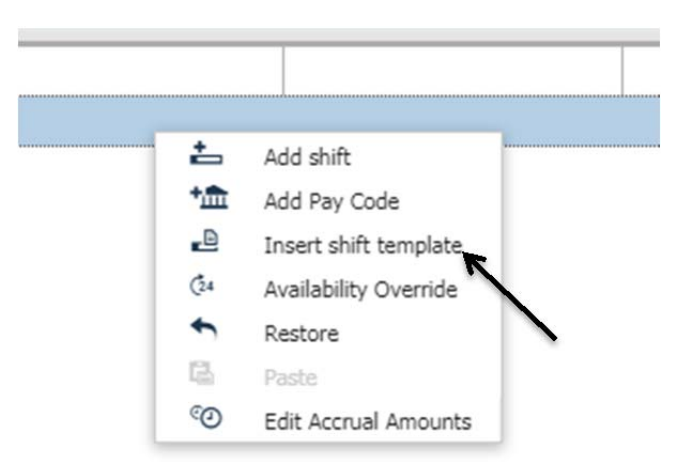

Once you click on "*Insert shift template"* you will be present with a list of shift templates that are used within the facility. If you are aware of the desired shift template that you would like to use then you can begin to type in the code. If you are unaware of the code you would like to use you can simply scroll through the list until you find one that you would like to use.

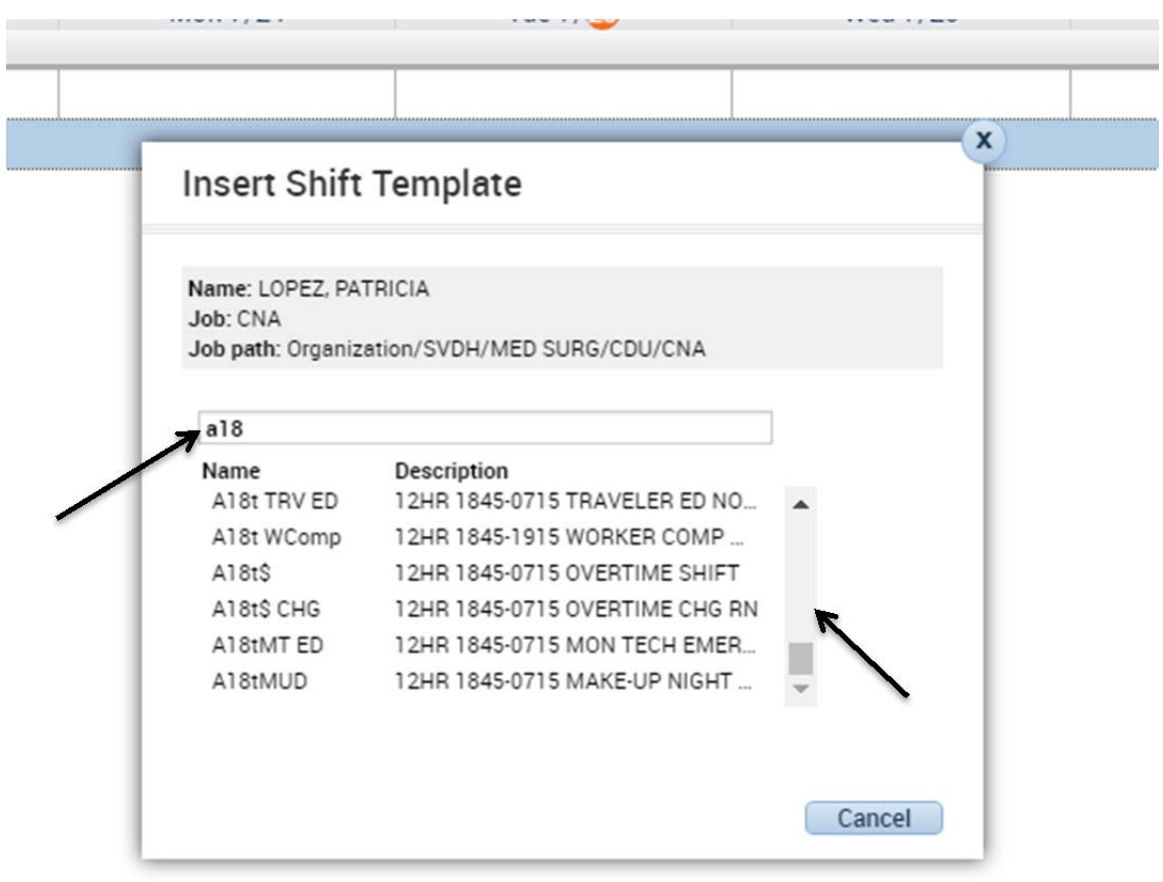

Once you find the *shift template* that you want just simply click on it and it will automatically add it to the schedule.

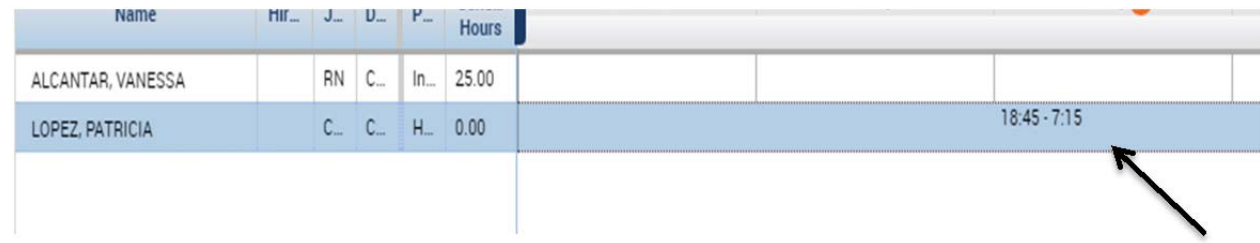

Once you have successfully added the *shift template* on to the schedule remember to go the upper right hand corner and click on save to save all of the changes that you just made. **Note** the save button will remain orange until you have saved all of your changes.

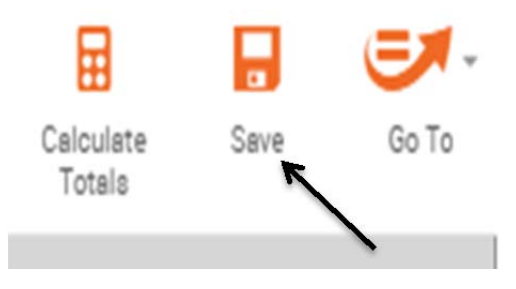

## **Adding a Shift**

In order to add a *shift* you will need to right click on the individuals name and desired date that you would like to add. Once you right click on the individual you will be present with a list of options. The option you will want to click on is *Add shift* 

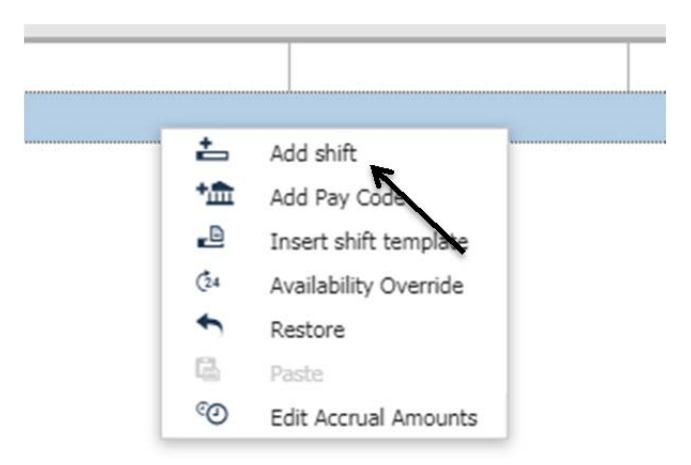

Once you click on *add shift* you will be presented with the following screen.

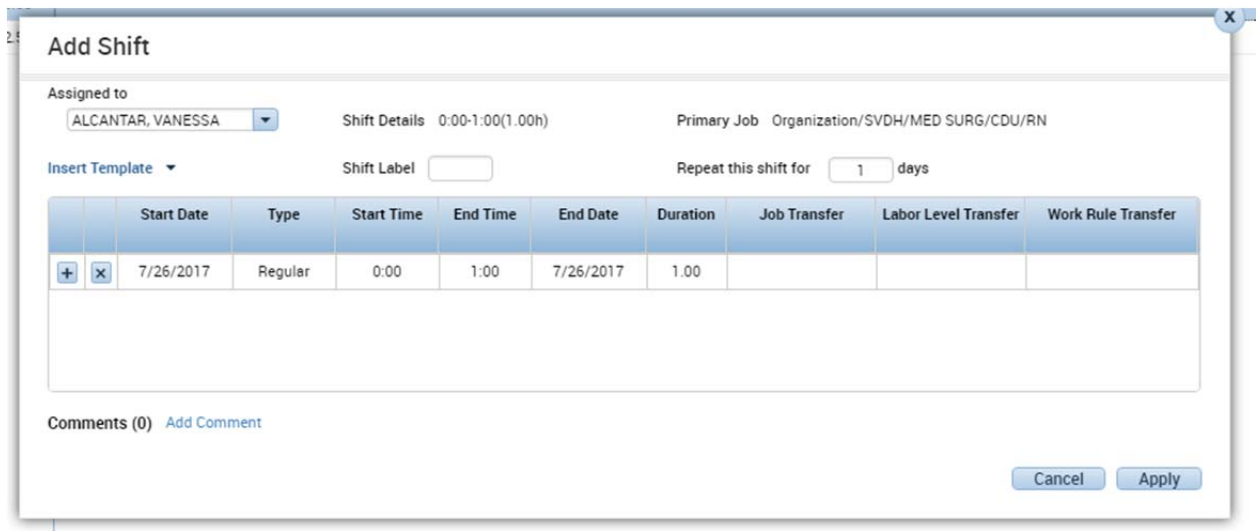

From this screen you can manually enter in the start and end time that the employee will work. In the example below I added a start time of 6:45 and an end time of 1500.

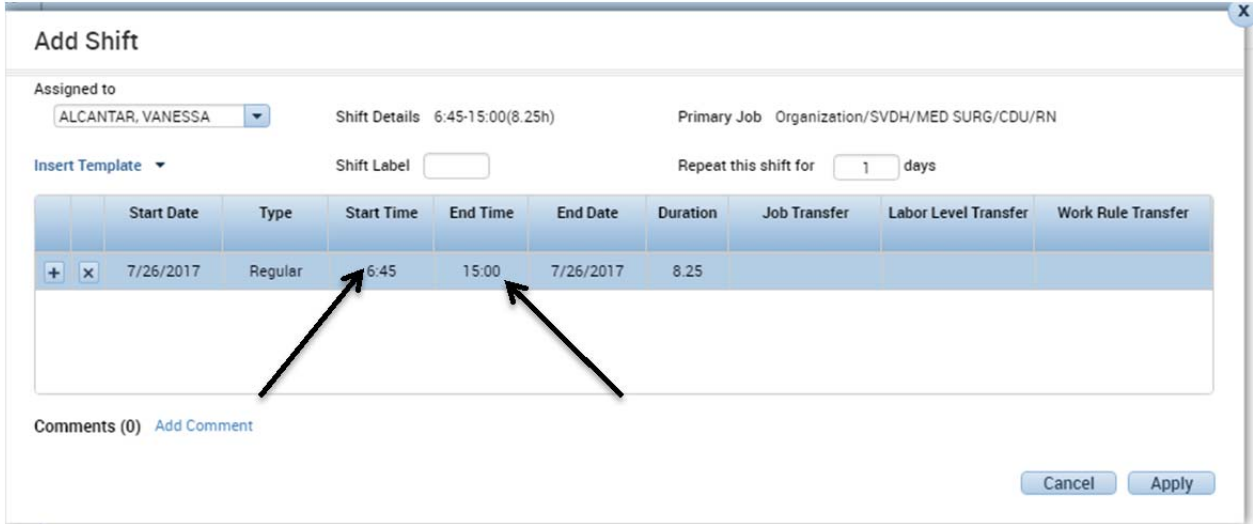

If the employee is doing their normal every day job then once you add the time you would simply click on apply. Once you click on apply it will automatically add the information on to the employees schedule and then all that is left to do is to click on save.

If you are transferring the employee to a different unit or to do education hours then there a couple of other steps involved please refer to *transferring an employee to another unit* above.

## **Posting a Schedule**

Once you have added all of the shifts for the desired time frame you will then want to post your schedule which now makes it visible to the employees. In order to post your schedule you will want to make sure that you are viewing the correct time frame that you would like to post. Once you are viewing all employees you will want to click on the *select all* tab in the *Quick actions* menu. This will highlight all employees that are in your schedule group.

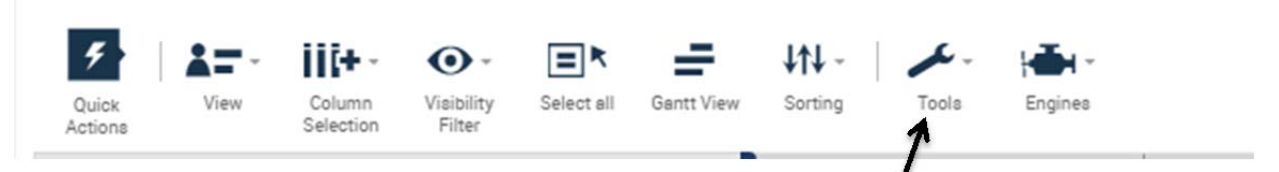

Once you have clicked on select all you will then click on the *Tools* icon in the *Quick actions* menu. Once you click on *Tools* you will be presented with a list of options you will want to click on the *Manage Schedule Posts* option.

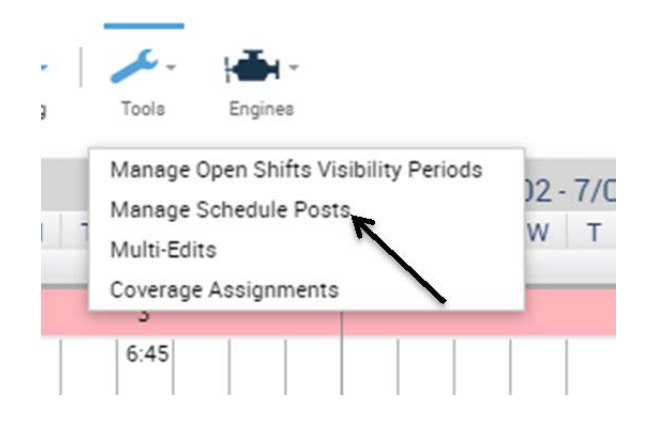

Once you click on *Manage Schedule Posts* the following screen will appear. From this screen you will want to verify that it is the correct timeframe that you would like to post and then click on *post*.

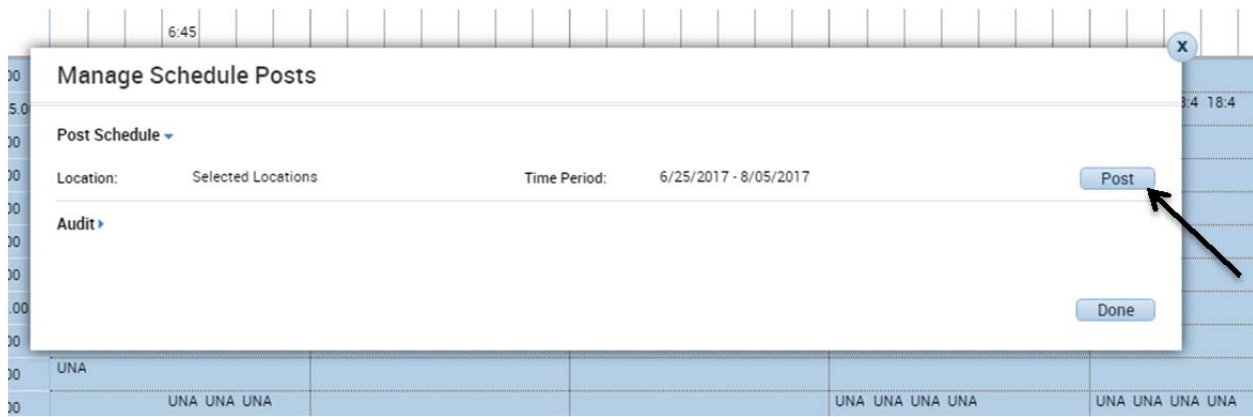

Once you click on *post* a warning screen will come up asking if you are sure you would like to post for this time period. If you agree with the time frames click on yes

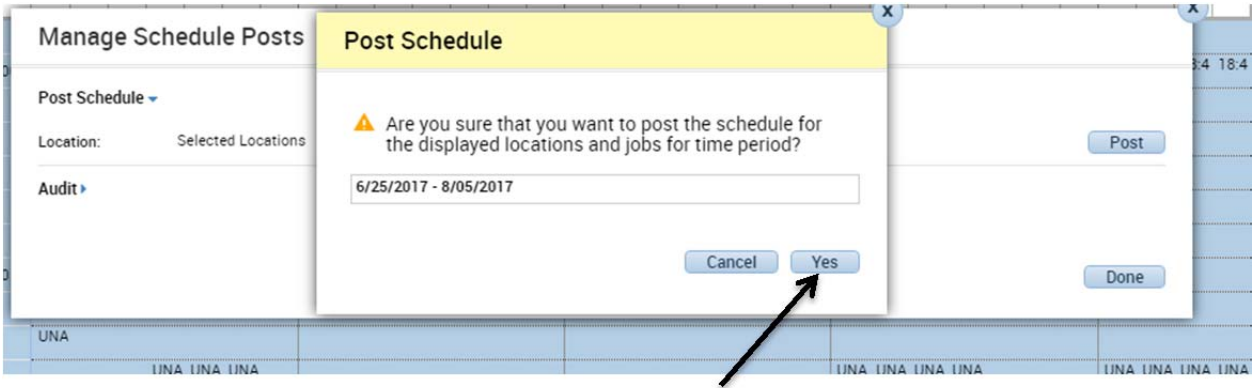

Once you click on yes your screen will automatically look like the following.

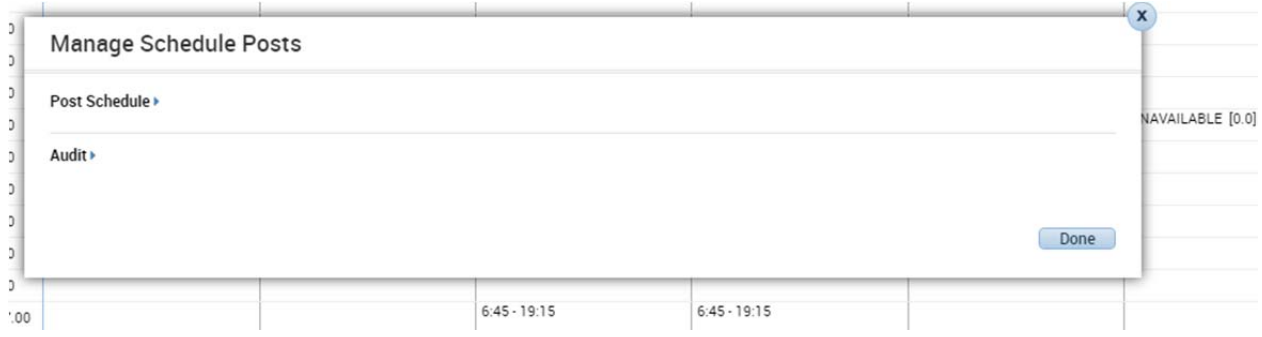

You will notice that the button to click on post is no longer there because you have successfully posted the schedules. If you would like to double check to make sure that you did actually post the schedules you can simply click on *Audit* and it will give you a

complete list of what job titles were posted as well as the date range and date and time it was posted.

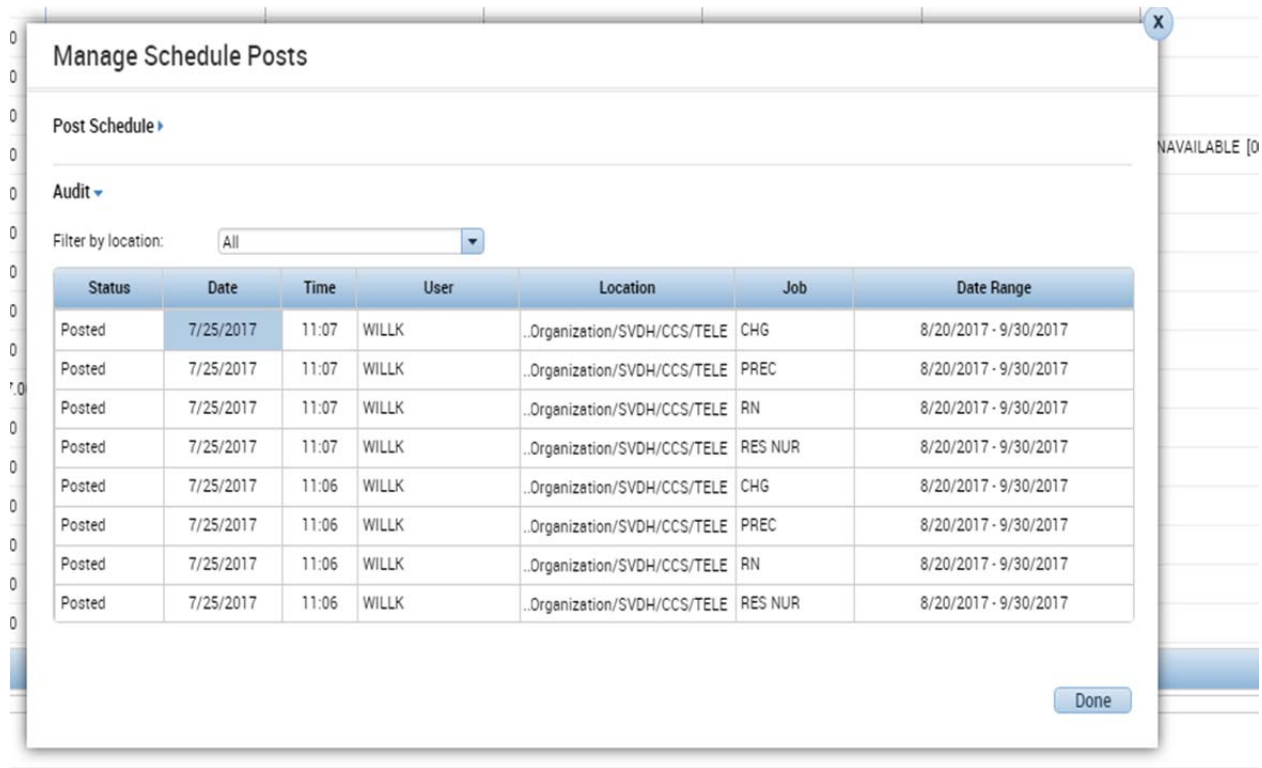

### Your schedule is not posted and able to be viewed by employees for the desired timeframe

# **How to add a Basic Schedule Shift Pattern**

Go to "My Genies" and select the employee you are adding a schedule pattern for:

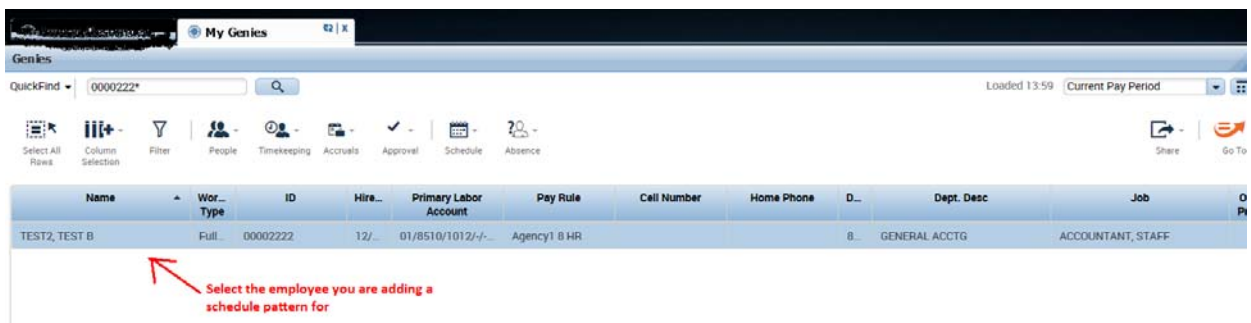

Click on "Schedule", select "Add Pattern"

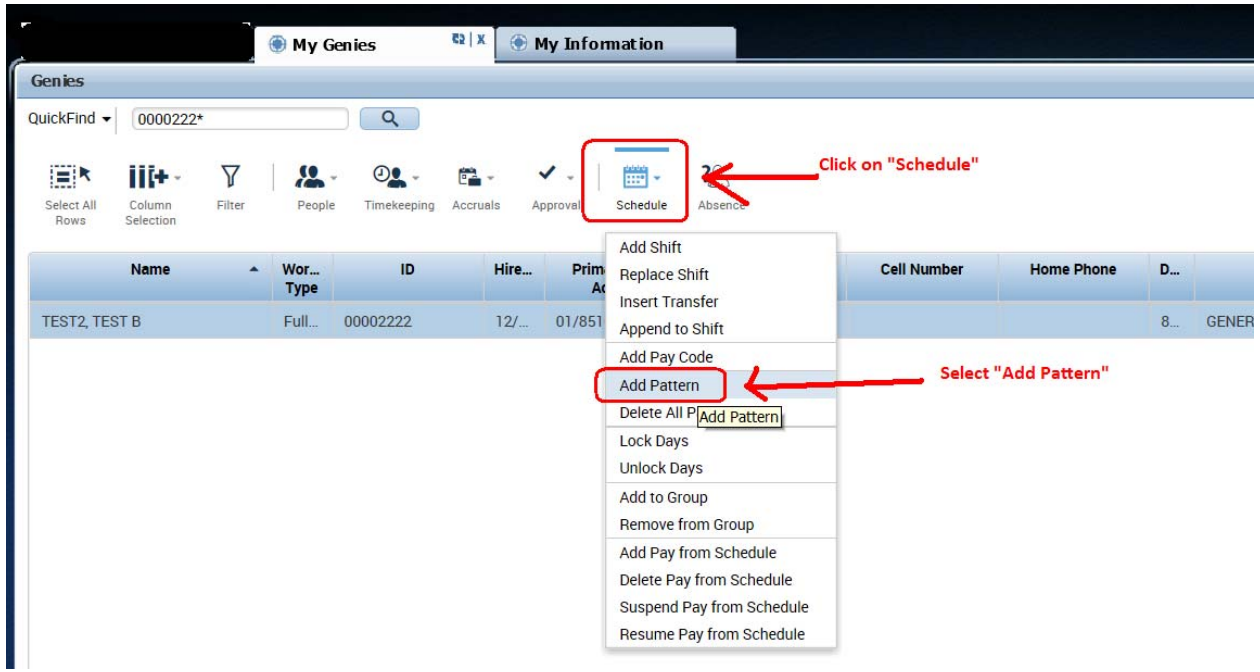

## **The pattern editor will appear**

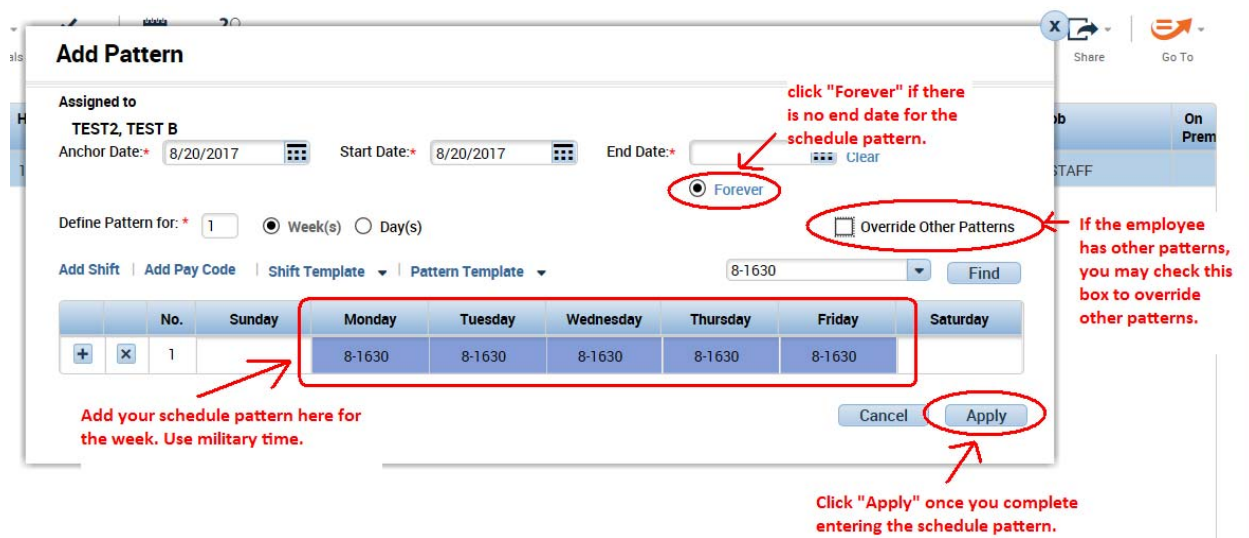

Enter an "Anchor Date" and a "Start Date": This is the date when the pattern will start; usually it is the beginning date of the pay period that you are currently in.

Provide an End Date for the schedule pattern, or select the Forever radio button if there is no end date.

Select the number of weeks or days the schedule pattern will repeat in the "Define Pattern for" fields. For example, if the employee has a different pattern every other week, you can enter "2" weeks so that the 2<sup>nd</sup> week can open up for you to add a different schedule for the  $2^{nd}$  week. The below example shows that this employee works Mon -Fri every other week, and Tues – Sat every other week.

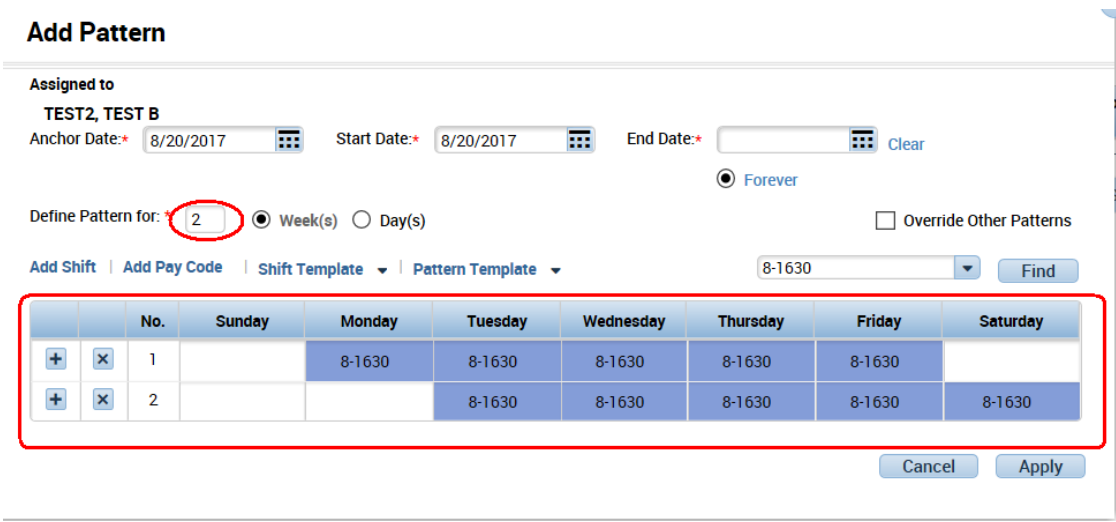

Enter the start and end time in each of the day in the week (i.e., 8-1630). Note: Use military time. Verify that the schedule pattern is the correct pattern for the employee.

Select the "Override other Patterns" checkbox if the employee has an existing schedule pattern. Click "Apply"